# *Oregon Tech*  **Budget Authority Invoice Approval Process**  *Effective in Fiscal Year 2016-17*

Beginning with our new fiscal year (2016-17), all invoice documents will be approved electronically in our system. For budget authorities, this means you will no longer be required to manually sign paper documents. Approvals can be done via MyOIT in a webbased format, so you can approve from anywhere you are able to log into MyOIT.

Office managers and other support personnel will be entering the invoice information into our Banner system. Once the Banner document has been completed, it will electronically route to your approval queue. You will receive an email notification of documents awaiting approval.

## **Approval Process Steps:**

- Log into MyOIT.
- Choose the "Web for Faculty / Web for Employee" link.

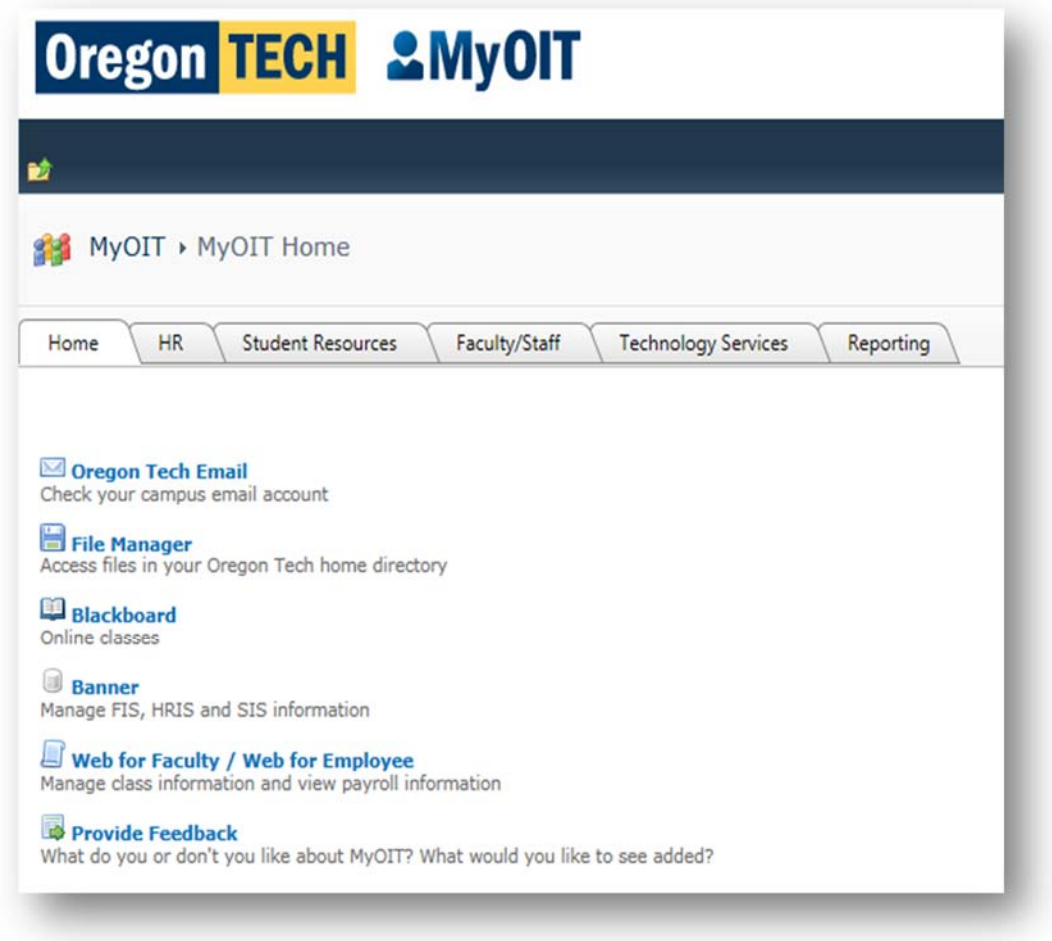

• Choose the "Finance Menu" link.

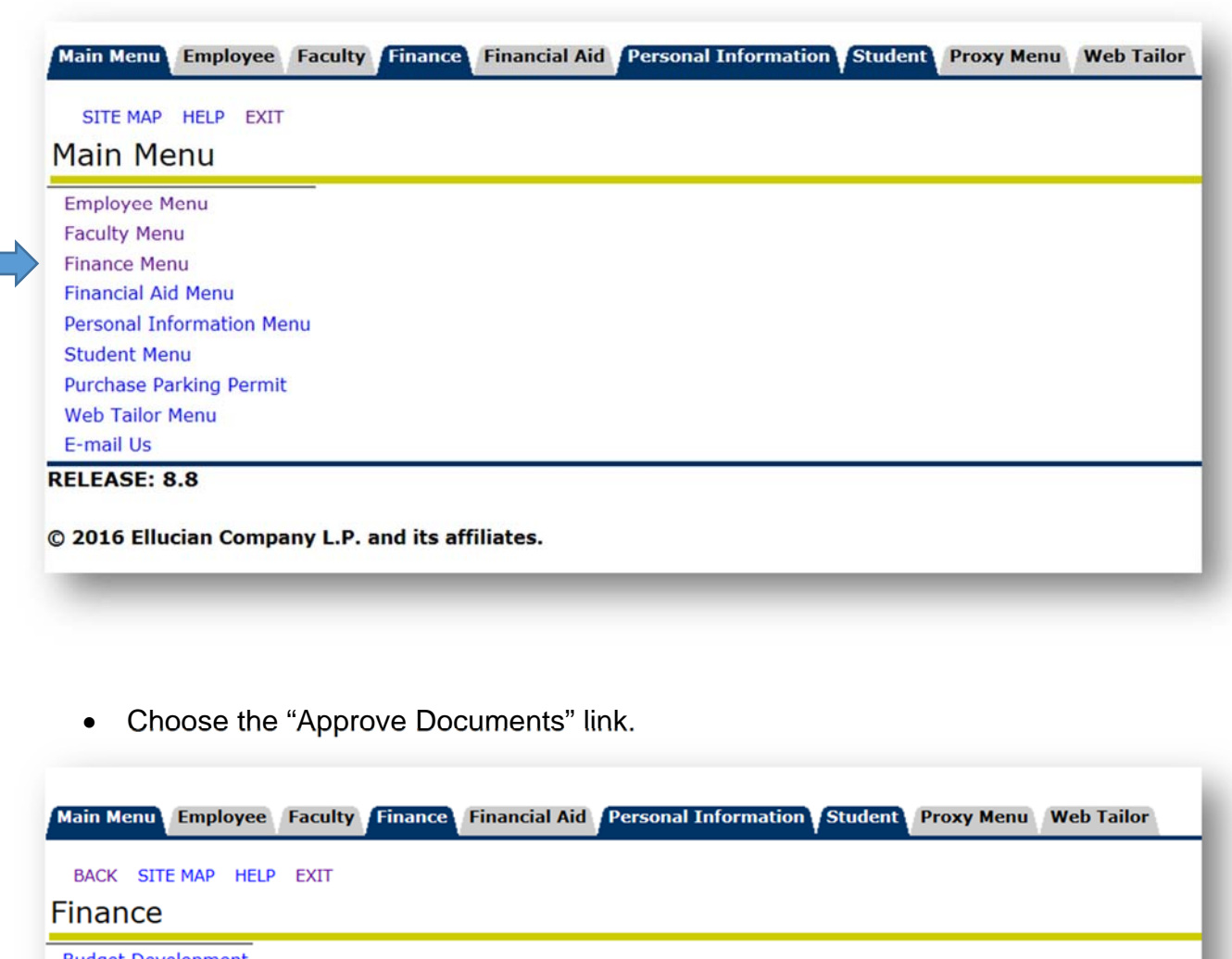

**Budget Development Encumbrance Query View Document Approve Documents** 

### **RELEASE: 8.8**

© 2016 Ellucian Company L.P. and its affiliates.

- Your User ID will automatically populate. If you have a specific document you are looking for, you can also enter the Document Number (Banner assigned number, begins with "I" and has 8 characters).
- You can choose to look only at the documents where you are the next approver in line, or you can choose to look at all documents that will eventually route to you for approval.
- Click on the "Submit Query" icon.

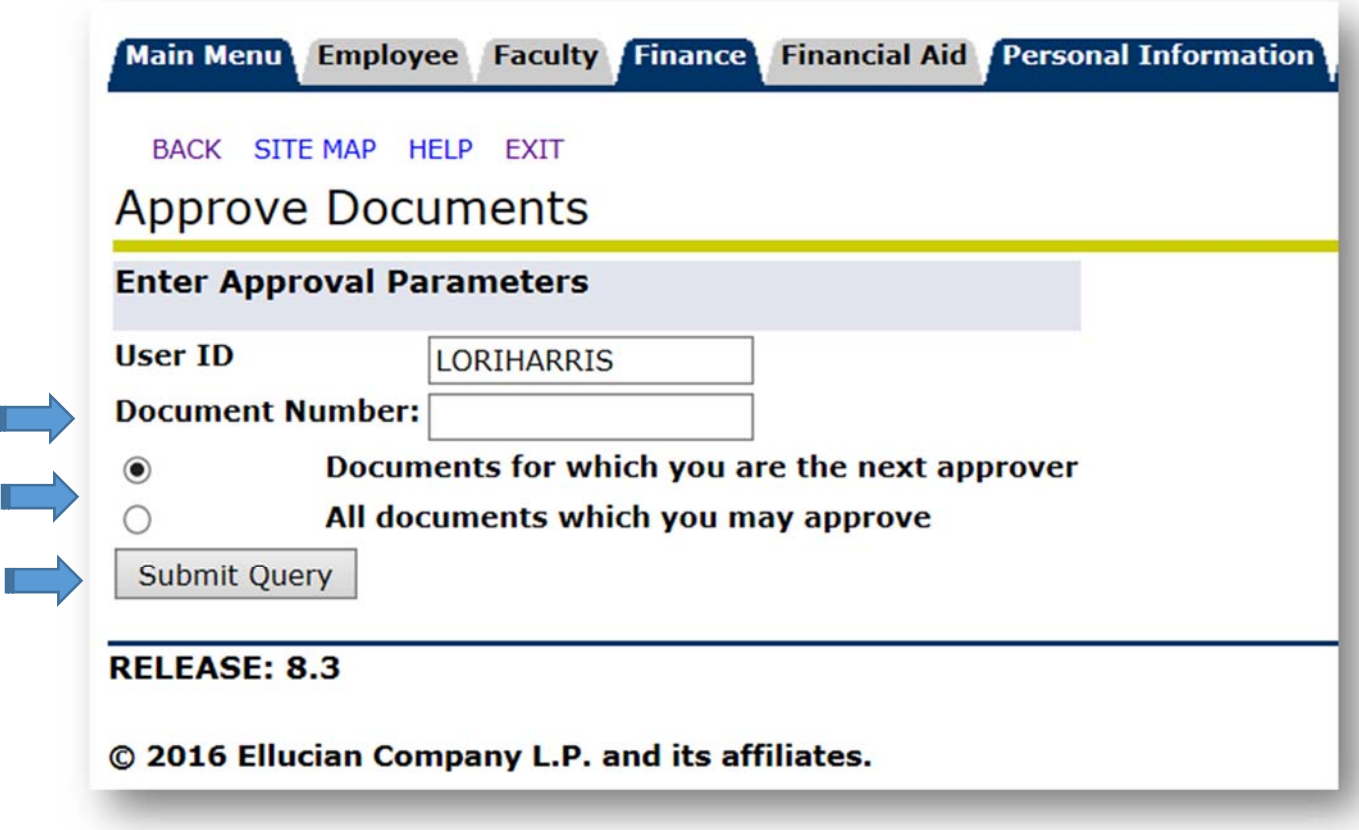

 The documents you requested will be listed, along with links to view the details and approval history of each one. There are also links to approve or disapprove the document. If you want to go back and query on something different, click on the "Another Query" icon at the bottom of the screen.

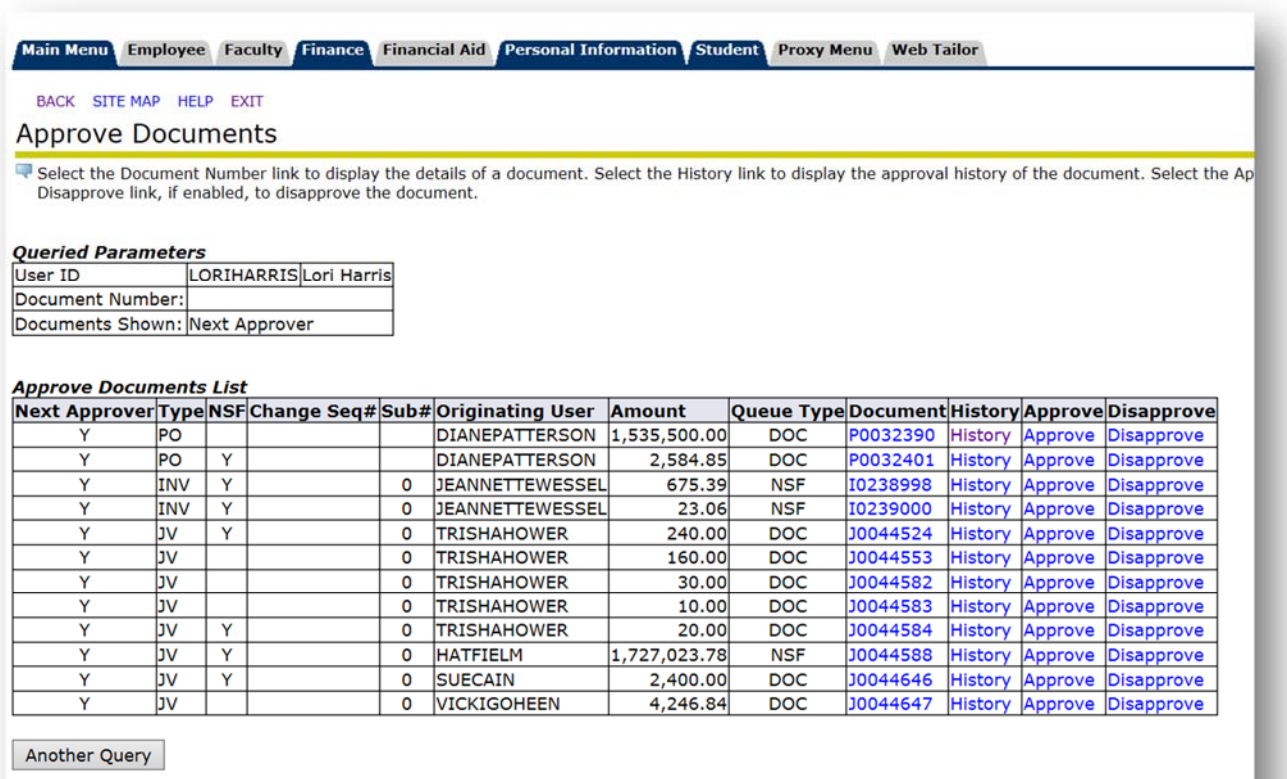

RELEASE: 8.3

• The example below is of Document # 10239000 listed above. If there are any scanned backup documents to view, there will be a link to them at the bottom of the form.

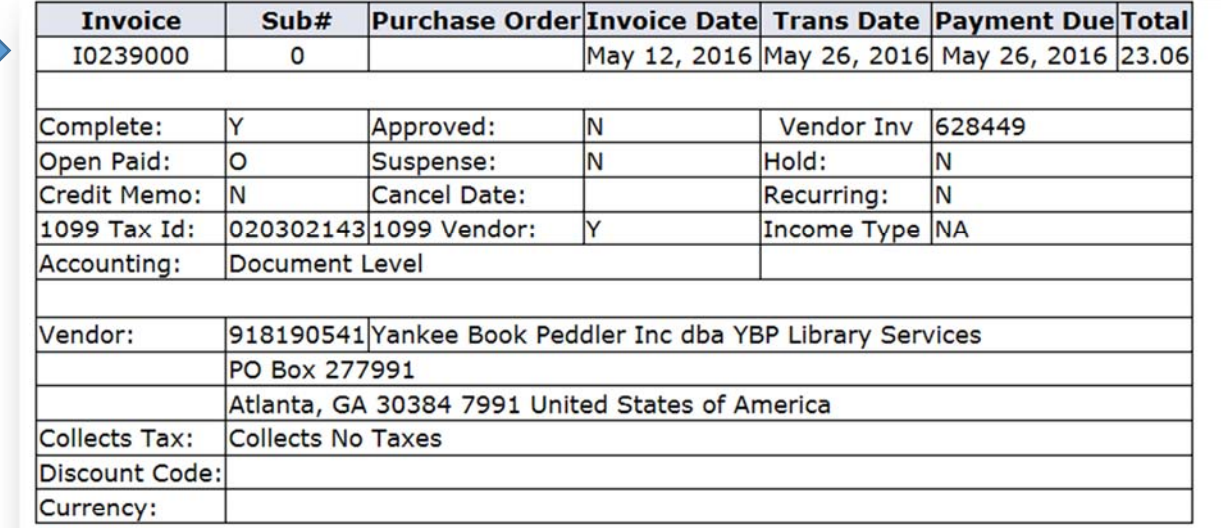

### **Invoice Commodities**

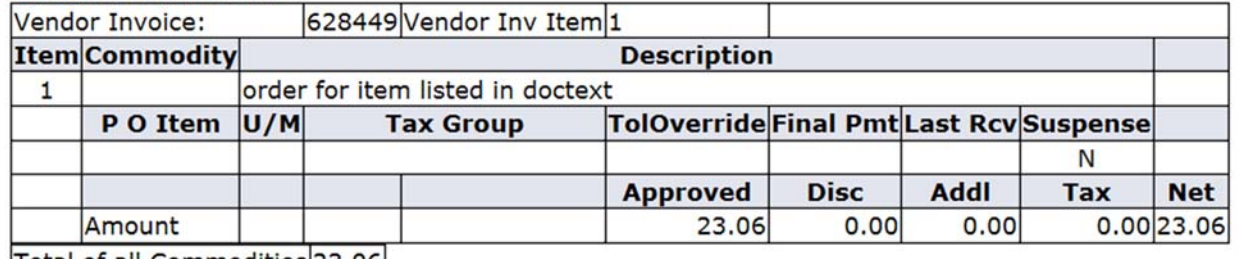

Total of all Commodities 23.06

### **Invoice Accounting**

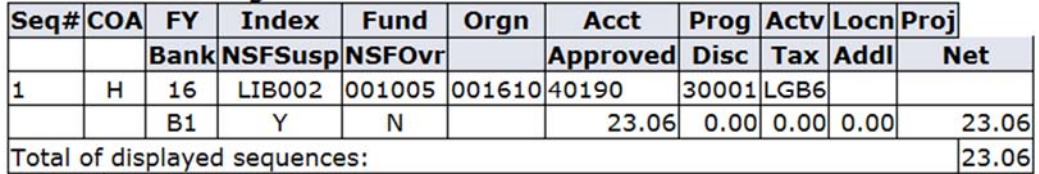

No Related Documents Available

**RELEASE: 8.5.0.4** 

• If you click on the "History" link for a document, it will show you all users who have previously approved or disapproved the document.

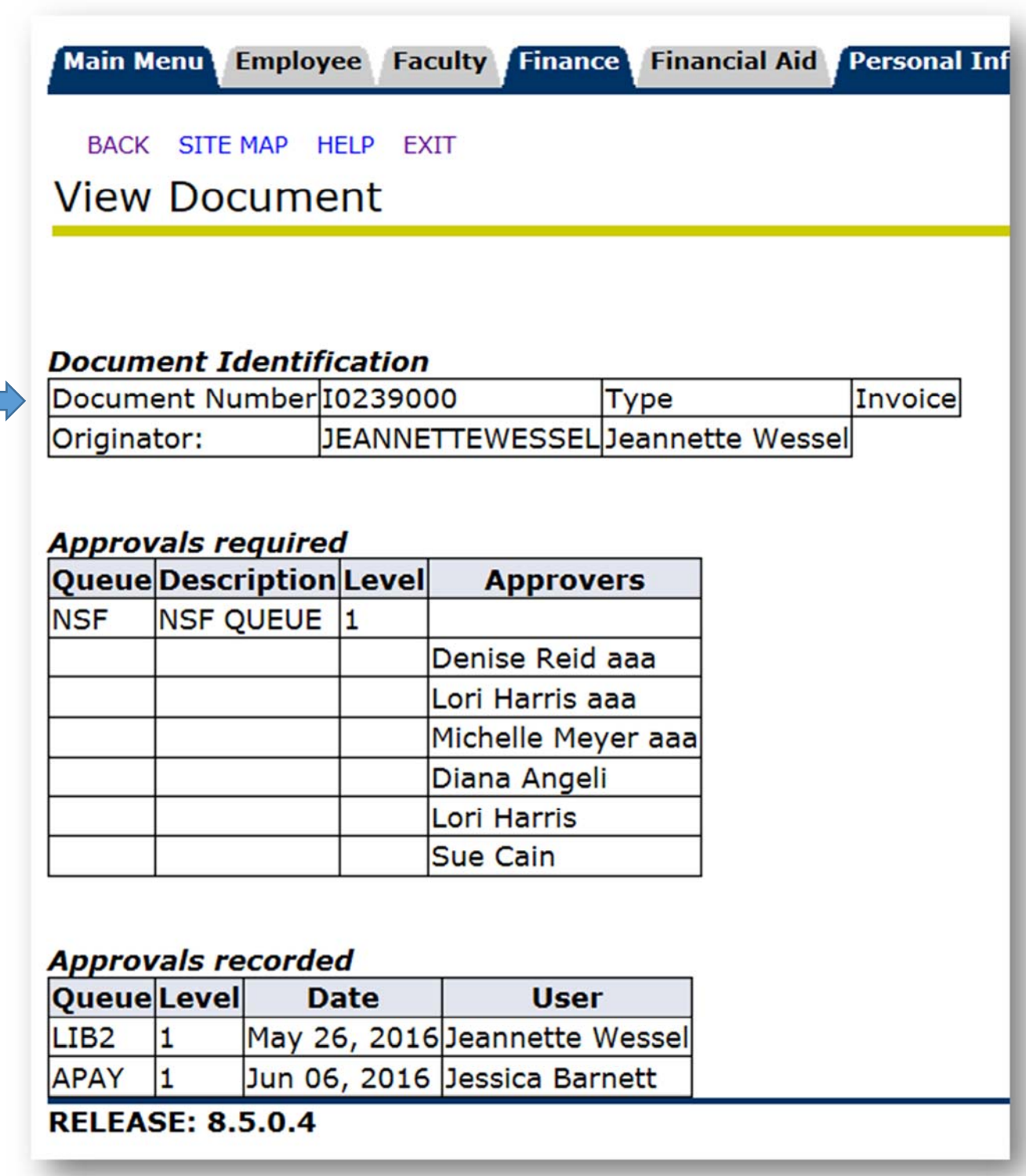

• If you wish to approve the document, click on the "Approve" link for the document from the document listing screen. Adding a comment is optional. Click on the "Approve Document" icon to complete the approval process. NOTE: If you click on the "Disapprove" link, the same type of box will appear stating the document has been disapproved. Please notify the originator of the document of the disapproval so that it can be corrected and re-submitted.

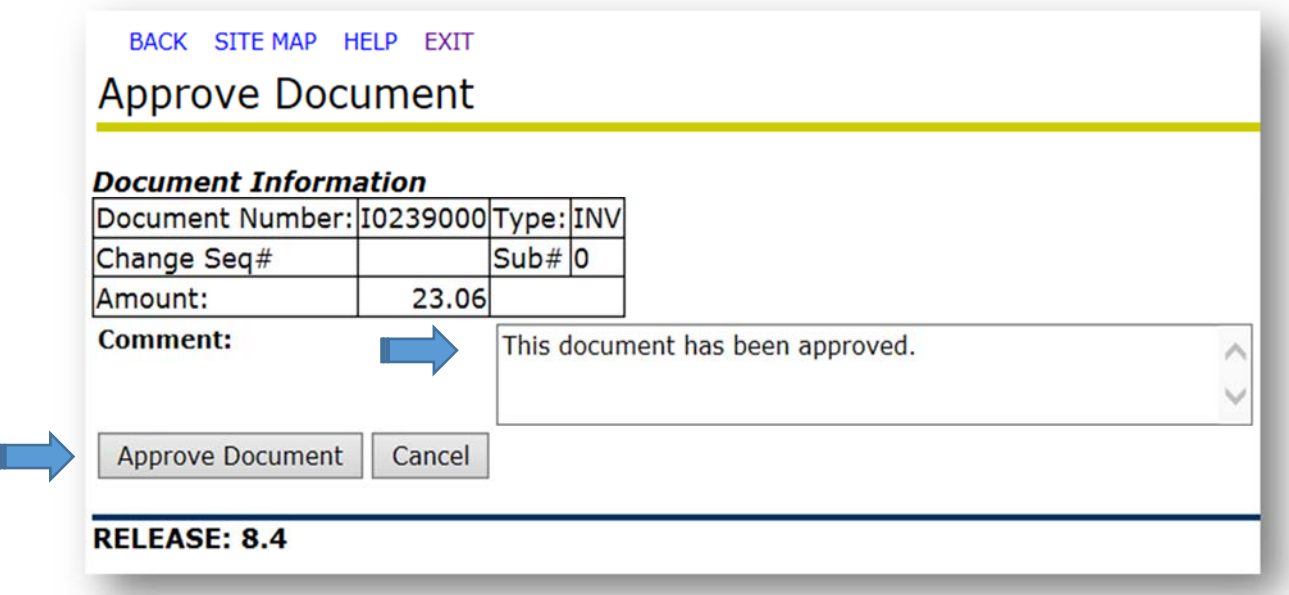

The following notification will display confirming the document was approved.

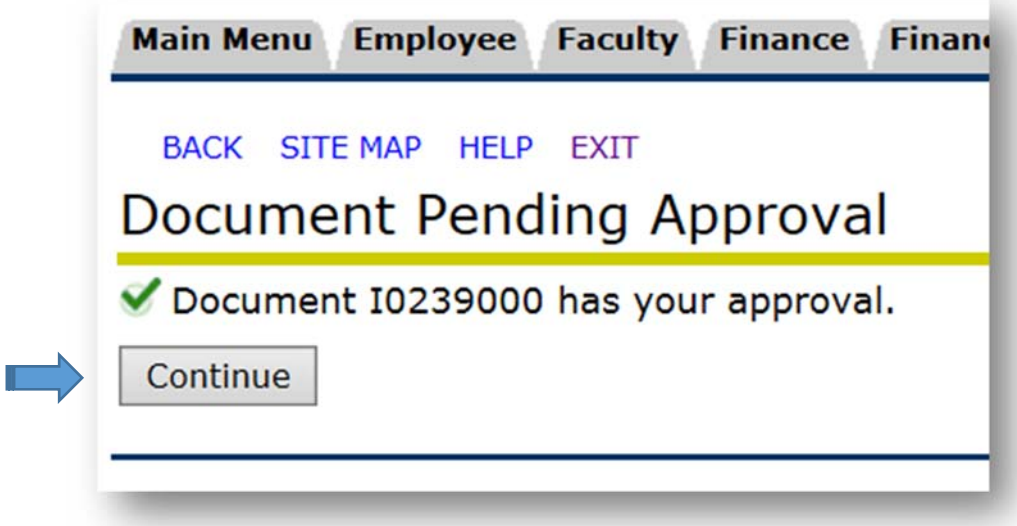

 Click on the "Continue" icon to return to the listing of documents waiting to be approved.